### Externe apparatuur Gebruikershandleiding

© Copyright 2007 Hewlett-Packard Development Company, L.P.

De informatie in deze documentatie kan zonder kennisgeving worden gewijzigd. De enige garanties voor HP-producten en diensten staan vermeld in de expliciete garantievoorwaarden bij de betreffende producten en diensten. Aan de informatie in deze handleiding kunnen geen aanvullende rechten worden ontleend. HP aanvaardt geen aansprakelijkheid voor technische fouten, drukfouten of weglatingen in deze publicatie.

Eerste editie, juni 2007

Artikelnummer van document: 443963-331

### **Kennisgeving over het product**

In deze handleiding worden de voorzieningen beschreven die op de meeste modellen beschikbaar zijn. Mogelijk zijn niet alle voorzieningen op uw computer beschikbaar.

# Inhoudsopgave

### 1 USB-apparaat gebruiken

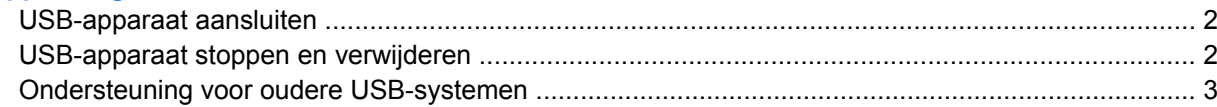

#### 2 1394-apparaat gebruiken

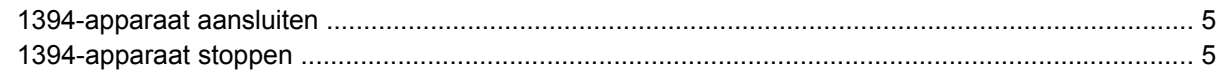

#### 3 Dockingconnector gebruiken

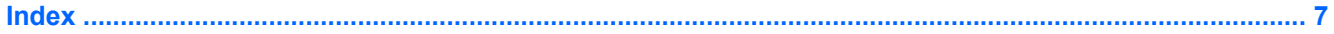

## <span id="page-6-0"></span>**1 USB-apparaat gebruiken**

USB (Universal Serial Bus) is een hardwarematige interface die kan worden gebruikt om een optioneel extern apparaat aan te sluiten, zoals een USB-toetsenbord, -muis, -drive, -printer, -scanner of -hub. U kunt deze apparaten aansluiten op de computer of op een optioneel dockingapparaat.

Voor bepaalde USB-apparatuur is extra ondersteunende software nodig. Deze wordt meestal met het apparaat meegeleverd. Raadpleeg de instructies van de fabrikant voor meer informatie over apparaatspecifieke software.

De computer heeft zes USB-poorten die ondersteuning bieden voor USB 1.0-, USB 1.1- en USB 2.0 apparaten. Een optioneel dockingapparaat of USB-hub biedt extra USB-poorten die met de computer kunnen worden gebruikt.

### <span id="page-7-0"></span>**USB-apparaat aansluiten**

- **VOORZICHTIG:** Gebruik niet te veel kracht bij het aansluiten van een USB-apparaat, om beschadiging van de USB-connector te voorkomen.
	- ▲ Als u een USB-apparaat wilt aansluiten op de computer, sluit u de USB-kabel van het apparaat aan op de USB-poort.

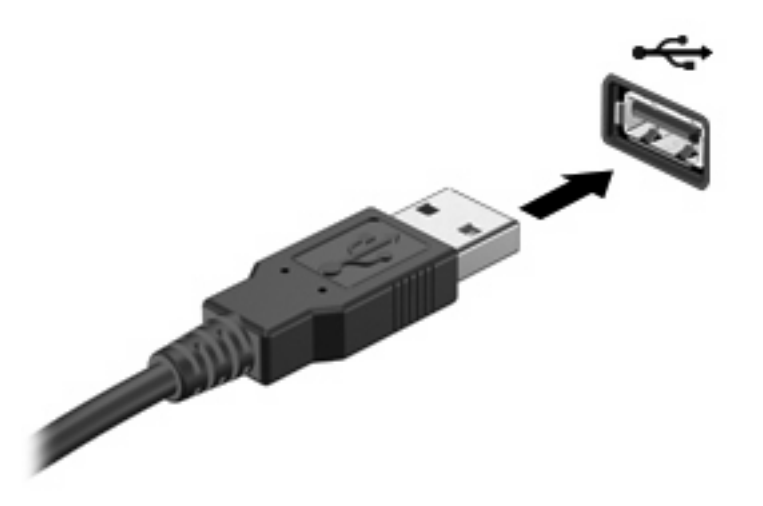

Wanneer de kaart is gedetecteerd, geeft het systeem dit aan met een geluidssignaal.

**The OPMERKING:** Wanneer u een USB-apparaat voor de eerste keer aansluit, wordt het bericht "Apparaatstuurprogramma installeren" weergegeven in het systeemvak rechtsonder op de taakbalk.

### **USB-apparaat stoppen en verwijderen**

**VOORZICHTIG:** Stop het USB-apparaat voordat u het verwijdert, om te voorkomen dat gegevens verloren gaan of het systeem vastloopt.

**VOORZICHTIG:** Trek niet aan de kabel om een USB-apparaat los te koppelen, om beschadiging van de USB-connector te voorkomen.

- **1.** Dubbelklik op het pictogram **Hardware veilig verwijderen** in het systeemvak aan de rechterkant van de taakbalk.
- **E** OPMERKING: U kunt het pictogram Hardware veilig verwijderen weergeven door te klikken op het pictogram **Verborgen pictogrammen weergeven** (**<** of **<<**) in het systeemvak.
- **2.** Klik in de lijst op de naam van het apparaat.
- **Formal OPMERKING:** Als het USB-apparaat niet vermeld staat, hoeft u het apparaat niet te stoppen voordat u het verwijdert.
- **3.** Klik op **Stoppen** en vervolgens op **OK**.
- **4.** Koppel het apparaat los.

### <span id="page-8-0"></span>**Ondersteuning voor oudere USB-systemen**

Ondersteuning voor oudere USB-systemen (standaard ingeschakeld) biedt de volgende mogelijkheden:

- Het gebruik tijdens het opstarten of in een MS-DOS-programma van een USB-toetsenbord, -muis of –hub die is aangesloten op een USB-poort op de computer.
- Het starten of opnieuw opstarten vanaf een optioneel extern MultiBay apparaat of een optioneel opstartbaar USB-apparaat.

Ondersteuning voor oudere USB-systemen is standaard ingeschakeld. U schakelt als volgt ondersteuning voor oudere USB-systemen in of uit:

- **1.** Open Computer Setup (Computerinstellingen) door de computer aan te zetten of opnieuw op te starten en vervolgens op f10 te drukken terwijl het bericht "f10 = ROM Based Setup" wordt weergegeven in de linkerbenedenhoek van het scherm.
- **2.** Selecteer met de pijltoetsen **Systeemconfiguratie > Apparaatconfiguraties** en druk op enter.
- **3.** Schakel de ondersteuning van oudere USB-systemen in of uit door op f10 te drukken.
- **4.** Selecteer met de pijltoetsen **File** (Bestand) > **Save changes and exit** (Afsluiten en wijzigingen opslaan) om uw voorkeuren op te slaan en Computer Setup (Computerinstellingen) af te sluiten. Volg vervolgens de instructies op het scherm.

De voorkeursinstellingen zijn van kracht zodra de computer opnieuw is opgestart.

## <span id="page-9-0"></span>**2 1394-apparaat gebruiken**

IEEE 1394 is een hardwarematige interface die kan worden gebruikt om een multimedia-apparaat of gegevensopslagapparaat met hoge snelheid aan te sluiten op de computer. Voor scanners, digitale camera's en digitale camcorders is vaak een 1394-aansluiting vereist.

Voor bepaalde 1394-apparatuur is extra ondersteunende software nodig. Deze wordt meestal bij het apparaat geleverd. Raadpleeg de handleiding bij het apparaat voor meer informatie over apparaatspecifieke software.

De 1394-poort ondersteunt ook IEEE 1394a-apparaten.

### <span id="page-10-0"></span>**1394-apparaat aansluiten**

**VOORZICHTIG:** Gebruik niet te veel kracht bij het aansluiten van een 1394-apparaat, om beschadiging van de connectoren van de 1394-poort te voorkomen.

Als u een 1394-apparaat wilt aansluiten op de computer, sluit u de 1394-kabel van het apparaat aan op de 1394-poort. Wanneer de kaart is gedetecteerd, geeft het systeem dit aan met een geluidssignaal.

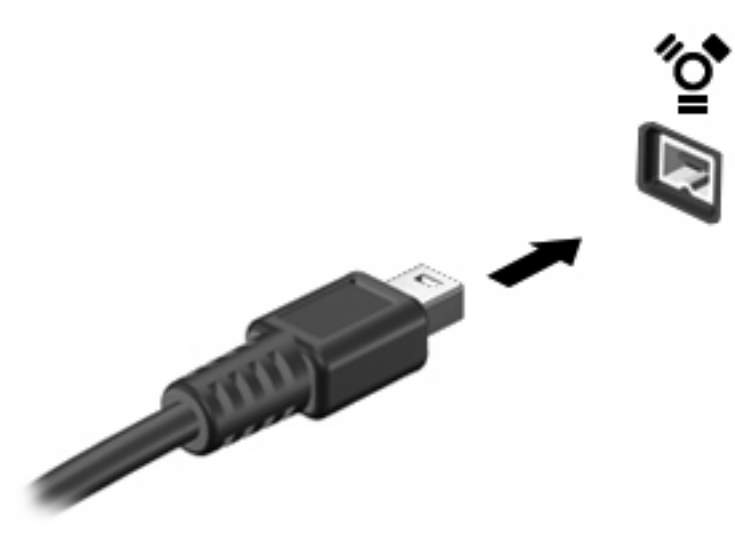

### **1394-apparaat stoppen**

△ VOORZICHTIG: Stop het 1394-apparaat voordat u het verwijdert, om te voorkomen dat gegevens verloren gaan of het systeem vastloopt.

**VOORZICHTIG:** Trek bij het loskoppelen van een 1394-apparaat niet aan de kabel, om beschadiging van de connectoren van de 1394-poort te voorkomen.

- **1.** Dubbelklik op het pictogram **Hardware veilig verwijderen** in het systeemvak aan de rechterkant van de taakbalk.
- **The OPMERKING:** U kunt het pictogram Hardware veilig verwijderen weergeven door te klikken op het pictogram **Verborgen pictogrammen weergeven** (**<** of **<<**) in het systeemvak.
- **2.** Klik in de lijst op de naam van het apparaat.
- **OPMERKING:** Als het apparaat niet wordt weergegeven, hoeft u het apparaat niet te stoppen voordat u het verwijdert.
- **3.** Klik op **Stoppen** en vervolgens op **OK**.

## <span id="page-11-0"></span>**3 Dockingconnector gebruiken**

Met de dockingconnector kunt u de computer aansluiten op een optioneel dockingapparaat. Een optioneel dockingapparaat biedt extra poorten en connectoren die met de computer kunnen worden gebruikt.

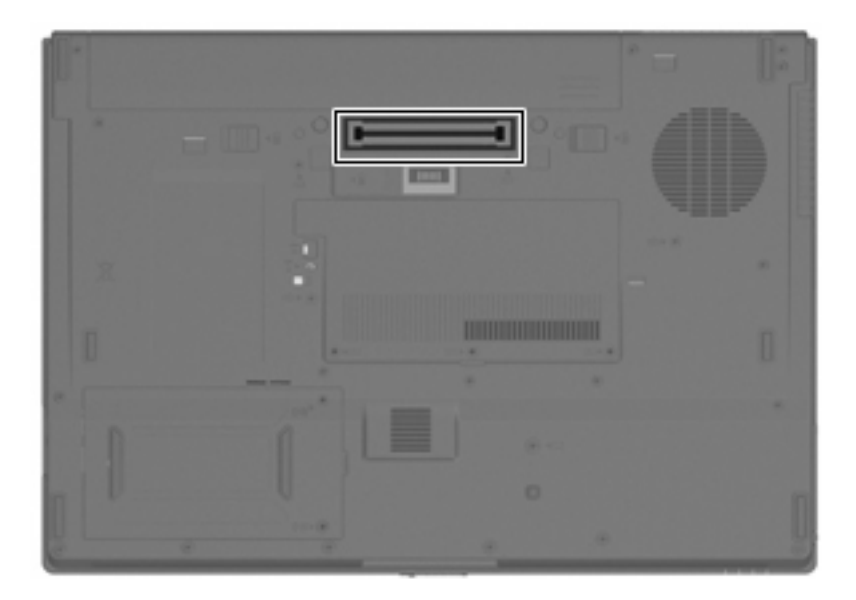

## <span id="page-12-0"></span>**Index**

#### **Symbolen en getallen**

1394-apparaten aansluiten [5](#page-10-0) beschrijving [4](#page-9-0) stoppen [5](#page-10-0) 1394-kabel, aansluiten [5](#page-10-0) 1394-poort [4](#page-9-0)

### **D**

Dockingconnector [6](#page-11-0)

#### **H**

Hubs [1](#page-6-0)

#### **K**

Kabels 1394 [5](#page-10-0) USB [2](#page-7-0)

### **P**

Poorten 1394 [4](#page-9-0) USB [1](#page-6-0)

#### **U**

USB, ondersteuning voor oudere systemen [3](#page-8-0) USB-apparaten stoppen [2](#page-7-0) verwijderen [2](#page-7-0) USB-apparatuur aansluiten [2](#page-7-0) beschrijving [1](#page-6-0) USB-hubs [1](#page-6-0) USB-kabel, aansluiten [2](#page-7-0) USB-poorten, herkennen [1](#page-6-0)

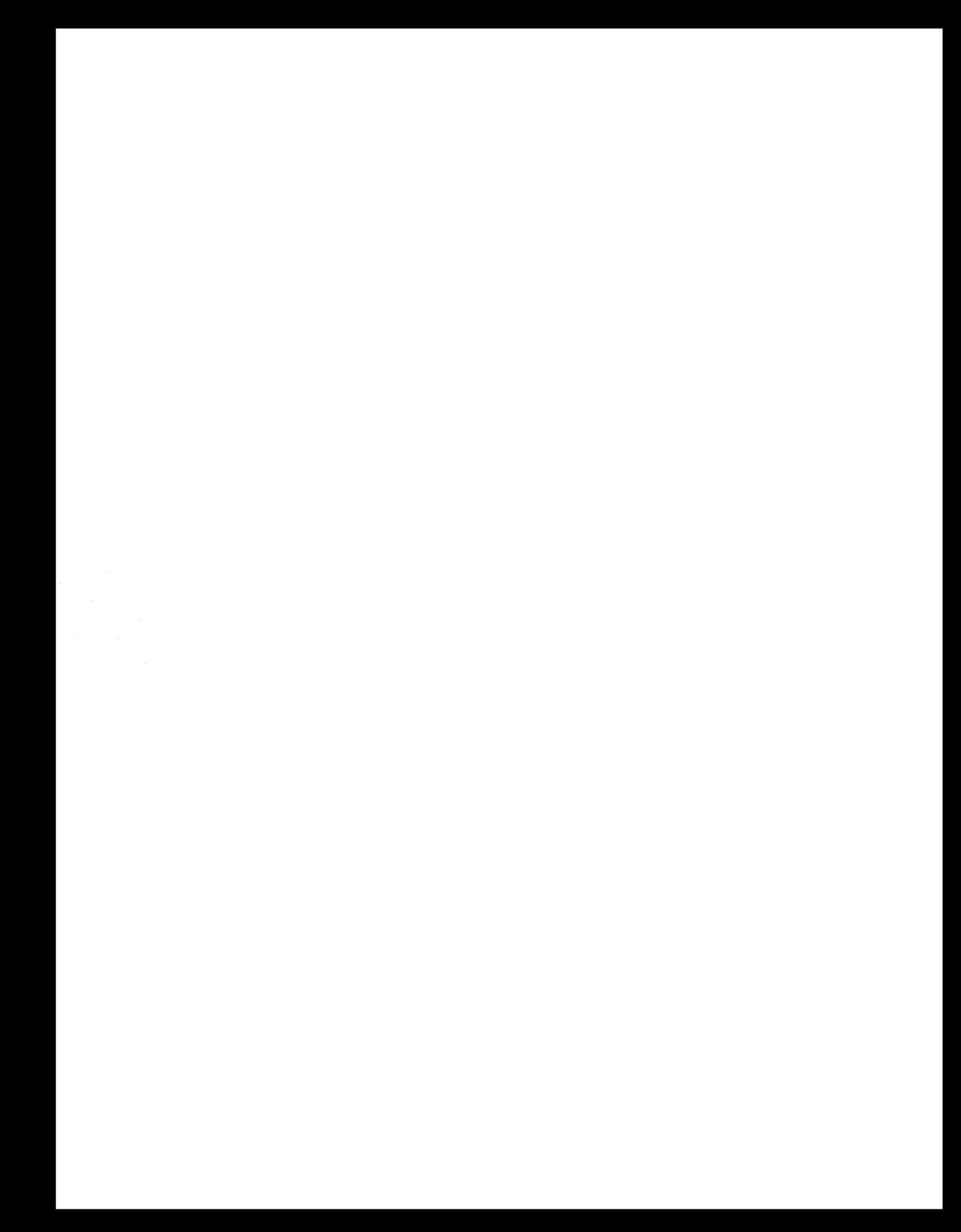